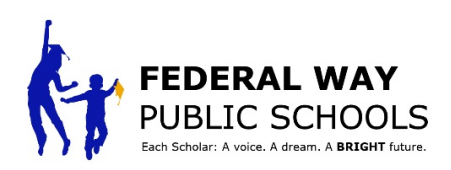

## **Accessing PIVOT and Digitally Signing your Evaluation**

**STEP 1**: Go to the FWPS Portal, *LaunchPad to Learning* and select Pivot

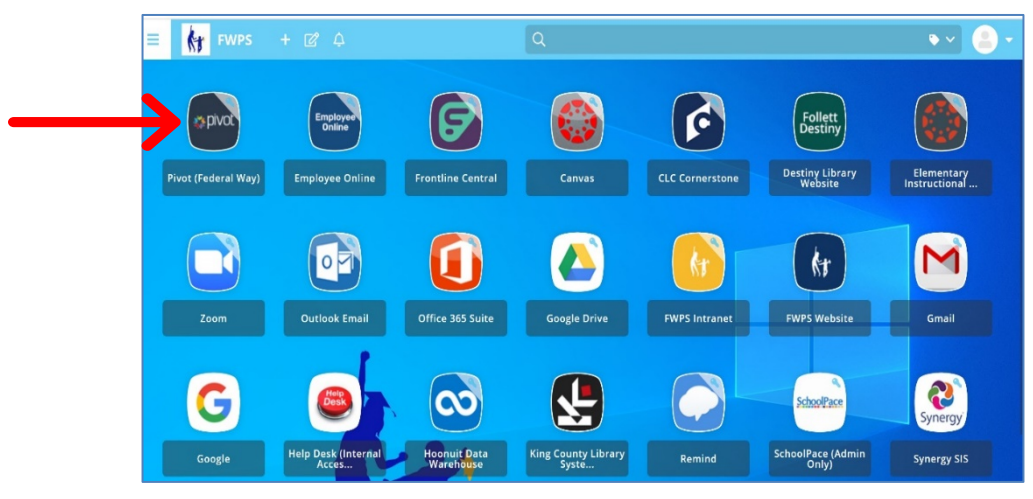

**STEP 2:** After selecting the Pivot icon, this screen will appear.

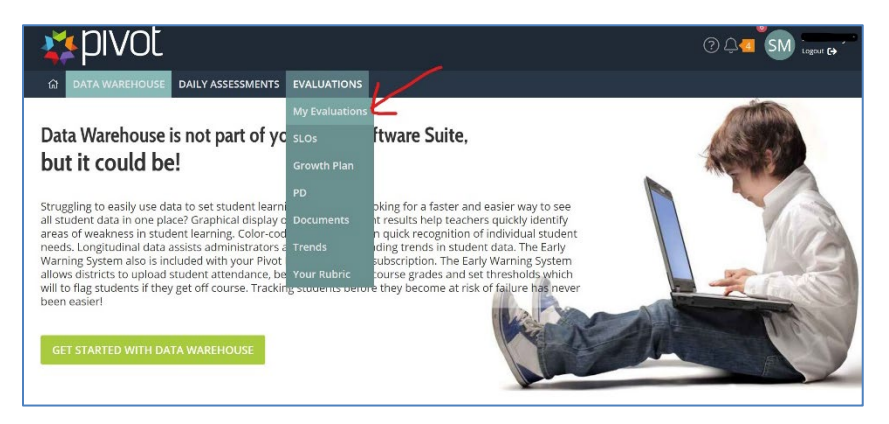

## **STEP 3:** Select "MY EVALUATIONS"

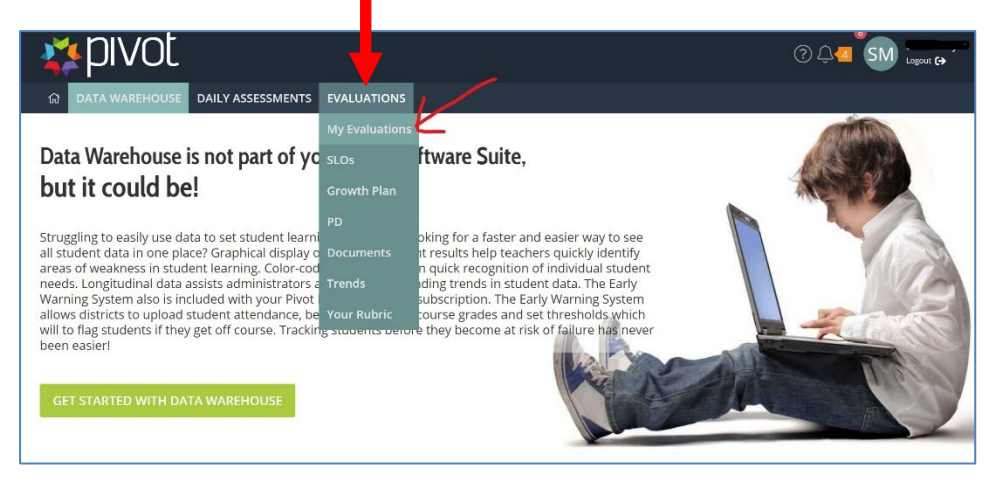

## **STEP 4:** Select this icon to view your evaluation

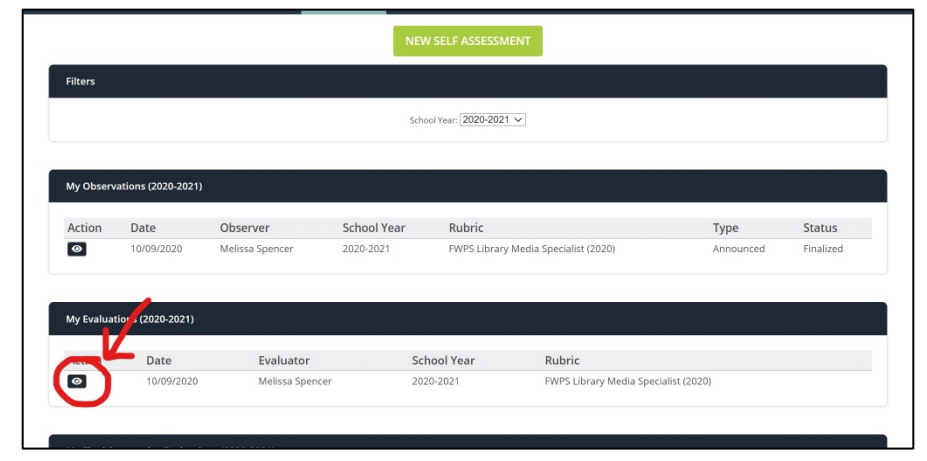

## **STEP 5:** Scroll to the bottom of your evaluation and select DIGITALLY SIGN

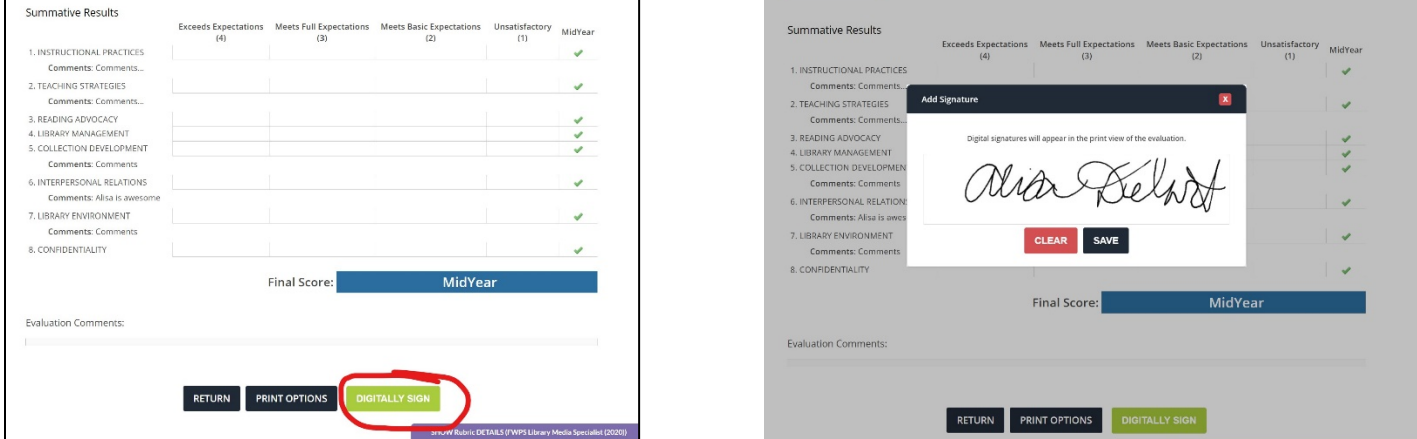

**STEP 6:** Using a stylus pen or mouse,

digitally sign and select SAVE

**STEP 6**: : To print your evaluation, scroll to the bottom of your evaluation and select PRINT OPTIONS. Be sure to select all of the boxes and then you may select PRINT

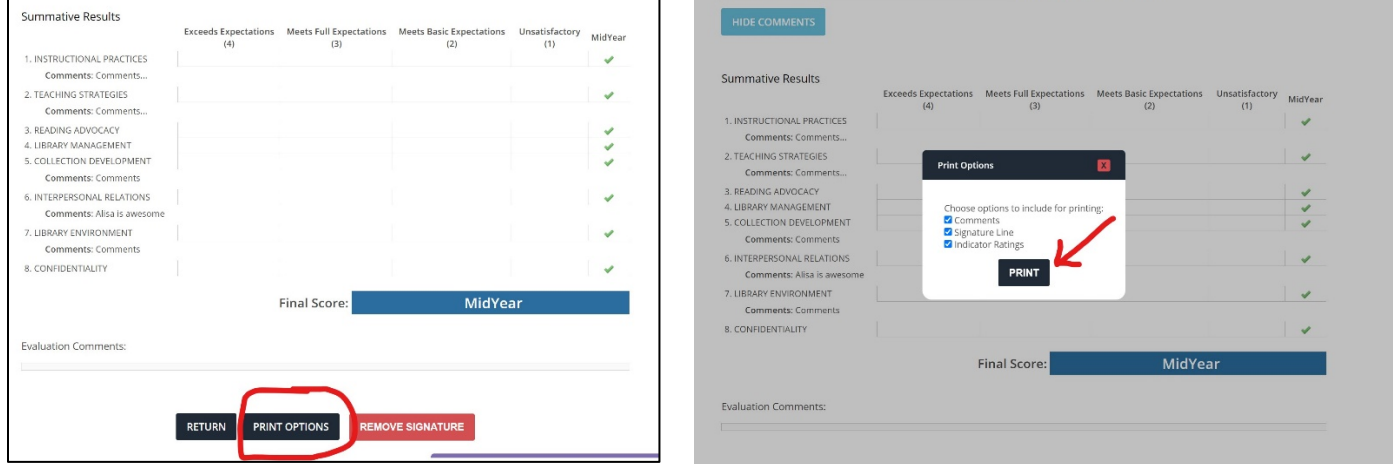